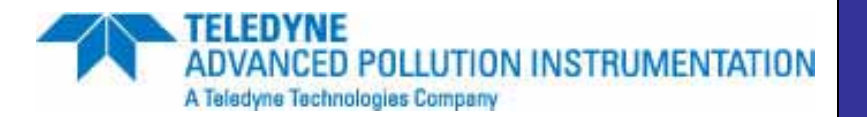

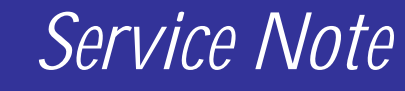

 9480 Carroll Park Dr., San Diego, CA 92121-5201 Phone (858) 657-9800 Fax: (858) 657-9818 Toll Free 1800 324-5190 E-mail: api-customerservice@teledyne.com http://www.teledyne-api.com

> *10-021 2 December, 2010*

# **T SERIES TOUCH PANEL CALIBRATION**

#### **I. PURPOSE:**

To give instruction on calibrating the touch screen of a T Series instrument

#### **II. TOOLS:**

Standard USB 104 key keyboard

### **III. PARTS:**

Nothing

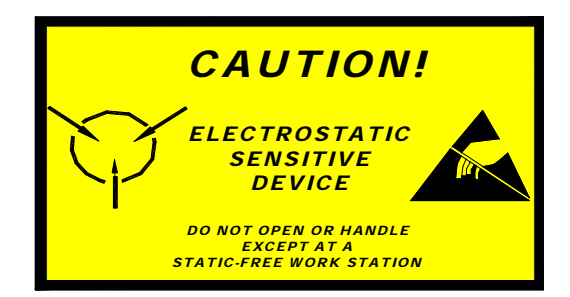

The electronics used in T-API analyzers are sensitive to Electrostatic Discharge (ESD). When working on any T-API device, please ensure that you are properly grounded prior to handling or touching any electronic circuitry in the analyzers! For more information on how to protect sensitive components from ESD during handling, please contact T-API customer service and ask for the ESD Service note number 03-022A.

> T Series Touch Panel Calibration SN 10-021 Rev A (DCN 5932) 12/14/10 Page 1 of 2 PRINTED DOCUMENTS ARE UNCONTROLLED

## **IV. PROCEDURE:**

- 1. Connect a keyboard to one of the USB ports on the front panel. Turn the instrument on, and hold down the **Left CTRL and Left SHIFT** keys on the keyboard when the screen turns white. Continue holding till the calibration window appears.
- 2. **Press and release the center crosshair**. A timer function is enabled, and this only allows a 15 second time to start the calibration process. If the timer expires the instrument will continue into its normal operation.
- 3. A new crosshair will be displayed in the upper left-hand corner of the screen. **Press on the center of the crosshair with one finger**. The Display will prompt you to remove you finger once the point is configured. **Continue this process till all four corner calibrations are completed**.
- 4. Two buttons will appear in the lower left corner, CANCEL and ACCEPT. Press **ACCEPT** and cycle the power on the front panel. If you press CANCEL, the instrument will boot, but the calibration won't be accepted.